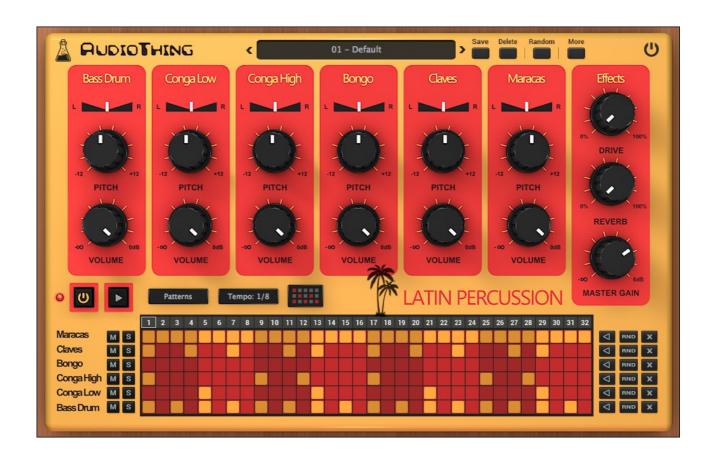

# **LATIN PERCUSSION**

## **USER GUIDE**

v1.5

| LATIN PERCUSSION     |   |
|----------------------|---|
| INSTALLATION         |   |
| REGISTRATION         |   |
| PARAMETERS           |   |
| MAIN                 |   |
| SEQUENCER            |   |
| FEATURES             |   |
| PARAMETER LOCK       |   |
| EDIT VALUE           | 7 |
| GLOBAL SETTINGS      |   |
| END                  |   |
| WHERE IS EVERYTHING? |   |
| CREDITS              |   |
| EULA                 |   |
| THANK YOU            |   |

### **LATIN PERCUSSION**

**Latin Percussion** is a sample-based emulation of the *Sound Master Latin Percussion*, a rare analog drum machine form the 80s.

The instrument features 6 classic latin sounds: Bass, Low Conga, High Conga, Bongo, Claves, and Maracas, which can be pitched, panned or mixed independently.

You can additionally shape the sound with the Overdrive and Reverb.

The sequencer lets you easily build patterns that you can also drag and drop to your DAW.

### **INSTALLATION**

#### **MAC OS**

- Double click on the DMG archive to extract it
- · Right click on the PKG installer and click open
- Follow the instructions to install the plug-in(s)

### **WINDOWS**

- Extract the ZIP archive
- Double click on the setup file (.exe)
- Follow the instructions to install the plug-in(s)

### REGISTRATION

In demo mode the plug-in will output silence for 3 seconds every 45 seconds, and you won't be able to save presets.

You can open the registration window by clicking on the  $\equiv$  icon next to the bypass button, in the top-right corner.

You can choose between Online and Offline authorization.

### **ONLINE**

- If you haven't created an account yet, you can <u>signup here</u> using the same email address used at check out.
- Just input your credentials into the text fields and click on Log In

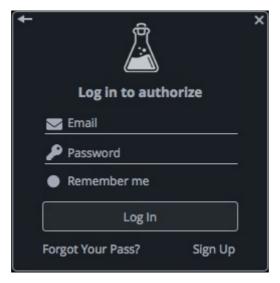

### **OFFLINE**

- Download the license file from your account.
- Copy the file to your offline computer.
- Just drag and drop the license into the registration window or click on the *Load License File* button and browse to the downloaded license.

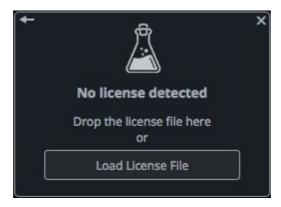

### **PARAMETERS**

### **MAIN**

### For each Channel

Pan Controls the balance of the sound from left to right

Pitch Controls the pitch (and the speed) of the sound from -24 to +24

semitones

Volume Controls the volume of the channel

**Effects** 

Drive Controls the amount of the overdrive wet signal

Reverb Controls the amount of the plate reverb wet signal

Master Gain Controls the volume of the entire instrument

### **SEQUENCER**

The sequencer can be played in three different ways. By default the sequencer will start when your DAW/host is playing (or recording). When you enable the *Start/Stop with Keys*, the sequencer will only start when the selected keys are pressed (default C4 and D4). Alternatively you can also just click on the Play button.

The *Power* button enables or disables the sequencer entirely. The *Play* button turns on when the sequencer starts (or can be used to start it).

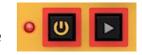

The *Patterns* menu lets you load/save, copy/paste, or even randomize the patterns.

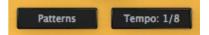

The *Tempo* menu allows you to change the speed of the Sequencer.

You can drag and drop the pattern to your DAW as a MIDI region/file by clicking on the *Pattern* button. The sequencer will be automatically powered off, so be carefull in live situations.

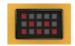

You can choose to mute or solo each individual channel using the *M* and *S* buttons.

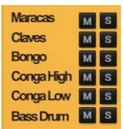

You can build your patterns by clicking (or dragging) the blue squares.

You can also choose the amount of steps for the Sequencer by clicking (or dragging) on the numbers at the top.

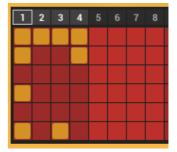

The first button lets you randomize the corresponding track at every sequencer cycle.

The *RND* button lets you randomize the track every time you press it.

The *X* button erases all the track steps.

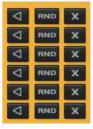

### **FEATURES**

### **PARAMETER LOCK**

If you want to keep the value of one or more parameters while changing presets, or when using the randomizer button, you can use the Parameter Lock feature.

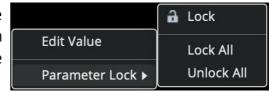

Right click on a parameter and choose *Parameter* Lock.

Lock/Unlock If locked, the parameter won't be updated when changing presets

Lock All No parameters will be updated

Unlock All All parameters will be updated

### **EDIT VALUE**

You can also manually change the value for knobs and sliders. Right click on a parameter an choose *Edit Value*. You can also access this feature with a SHIFT + Click.

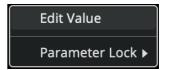

By clicking on the  $\equiv$ icon you can access additional features.

### **GLOBAL SETTINGS**

To access the global settings, click on the *More* button and then *Settings*.

You can change the note mapping for each sound, and also for the Start and Stop keys. If *Start/Stop with Keys* is selected the Sequencer will only start or stop when the selected keys are pressed.

If Stop with Note Off is selected, the sequencer will also stop when the Start key is released.

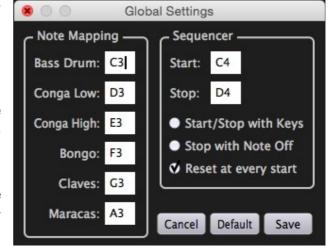

When *Reset at every start* is selected, the sequencer will always re-start from the first step.

### **END**

### WHERE IS EVERYTHING?

The installer will place the plugins, presets and other data in these folders.

### **MAC OS**

AU: /Library/Audio/Plug-ins/Components/

VST: /Library/Audio/Plug-ins/VST/

VST3: /Library/Audio/Plug-ins/VST3/

AAX: /Library/Application Support/Avid/Audio/Plug-Ins/

Data: /Users/Shared/AudioThing/

### **WINDOWS**

VST: custom path from installer

VST3: \Program Files\Common Files\VST3\

AAX: \Program Files\Common Files\Avid\Audio\Plug-Ins\

Data: \Users\Public\Public Documents\AudioThing\

### **CREDITS**

DSP & Code: Carlo Castellano Design: John Gordon (vstyler)

### **EULA**

Please visit <a href="https://www.audiothing.net/eula/">www.audiothing.net/eula/</a> to review this product EULA.

### **THANK YOU**

Thank you for your purchase! We hope you will have as much fun using it as we had making this product.

For help or any question, feel free to contact us here: <a href="www.audiothing.net/contact/">www.audiothing.net/contact/</a>

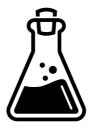